# **Tolddata**

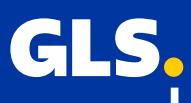

# Følgende instruktion til upload af tolddata

#### Login

- 1.) Siden finder du via linket her https://tdoc.gls.dk/
- 2.) Det er en fordel at gemme den som en favorit eller fastgøre den til din browser
- 3.) Login GLS Kundenummer (20800xxxxx) + CVR Nummer

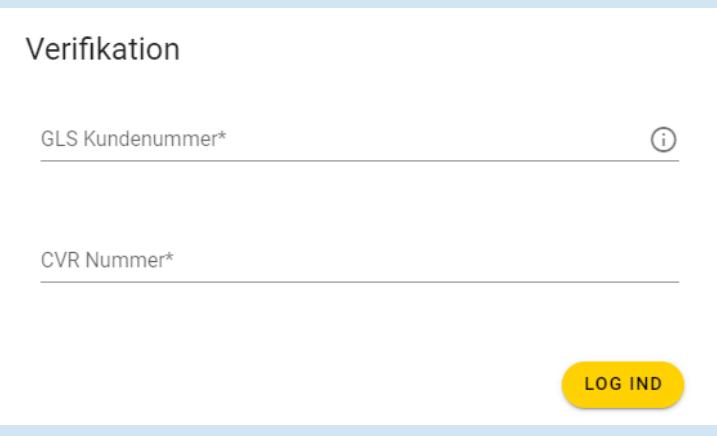

### Fejl i login

Hvis der opstår fejl ved login, kan det skyldes forskellige årsager, se eksempler herunder 1.) Kundenummer eksisterer, men stemmer ikke med cvr nummer

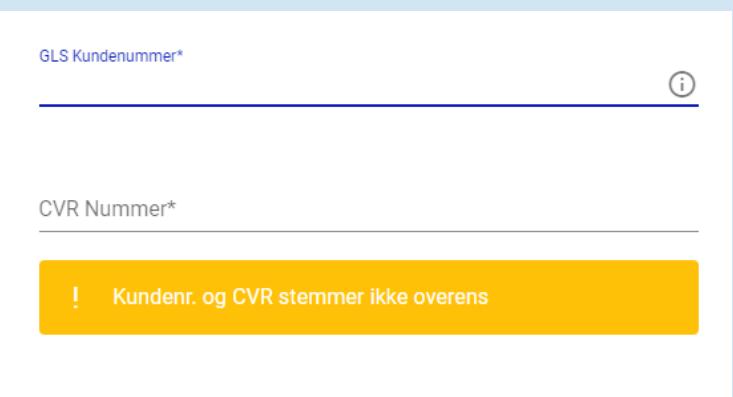

# **Tolddata**

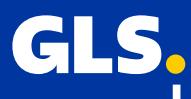

Kundenummer findes ikke i Navision der kan være 2 mulige fejl 1.) Kunden kan mangle at blive oprettet i Navision

2.) Kunden er oprettet men har ikke en tilknyttet mail i Navision

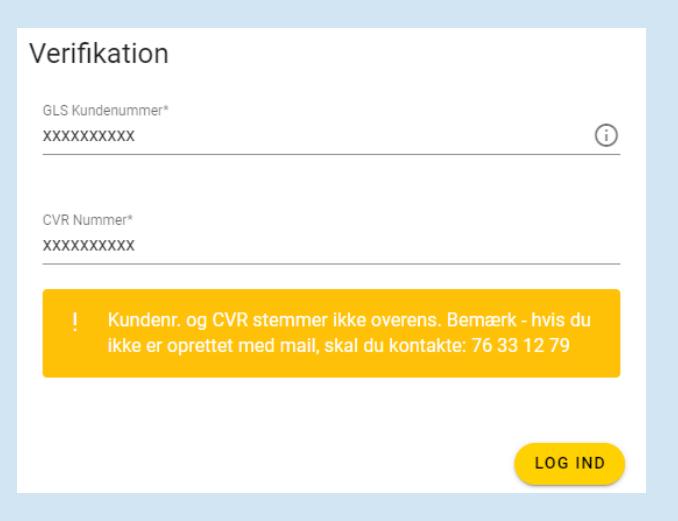

#### Et felt der mangler at blive udfyldt

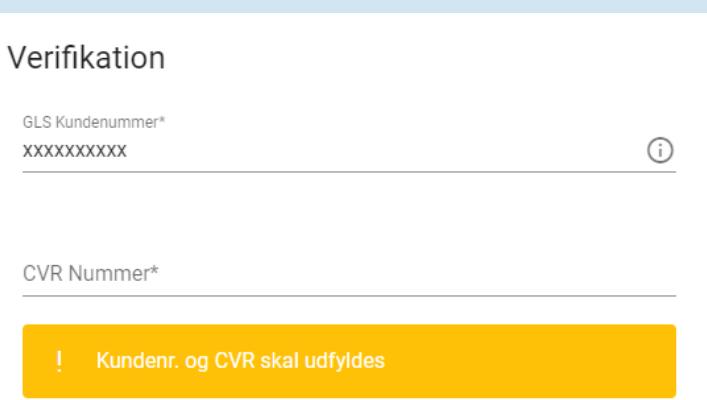

# **Tolddata**

### Upload af tolddata

1.) Indtast "Modtagernavn" (vær opmærksom på at special tegn ikke kan uploades, /:\*? #£\$"!)

2.) Vælg "Modtagerland" i dropdown menuen

3.) Indtast det laveste pakkenummer der er i den fil du skal uploade

4.) Vedhæft fakturaen, der kan vedhæftes 1 pr. dokument der tilføjes

5.) Vedhæft tolddata, fil skal være xml eller csv, der kan godt vælges flere filer til upload pr. dokument

6.) Vælg "Tilføj dokument"

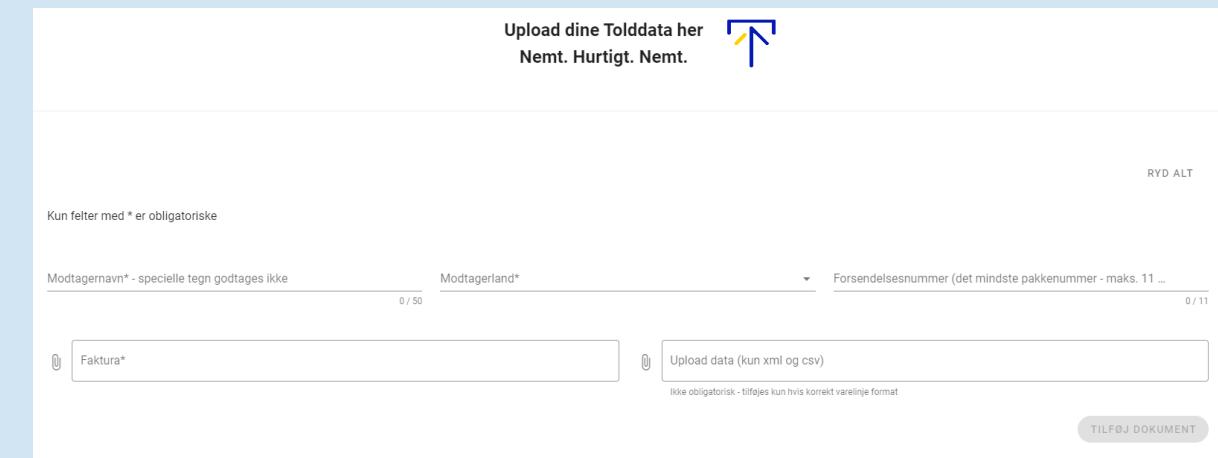

## Rediger eller slet i et tilføjet dokument

Det er muligt at redigere i et tilføjet dokument, eller slette det ved brug af fyldepen eller skraldespand

Hvis der opdages en fejl inden data er afsendt kan det rettes på fyldepen, navn og land skal udfyldes på ny

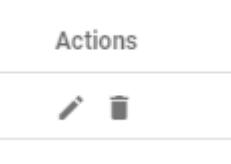

Hvis der er uploaded et dokument der ikke skal indsendes kan det slettes på skraldespand, der vil komme en pop up "Er du sikker på du vil slette dette element"

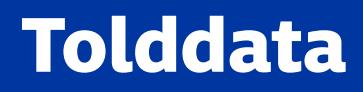

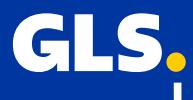

### Indsend data

Når alt er uploadet og data er klar til afsendelse vælg "INSEND DATA"

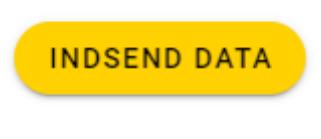

Data er overført korrekt, når der kommer en pop up med "Dataen er blevet modtaget" og siden er clearet